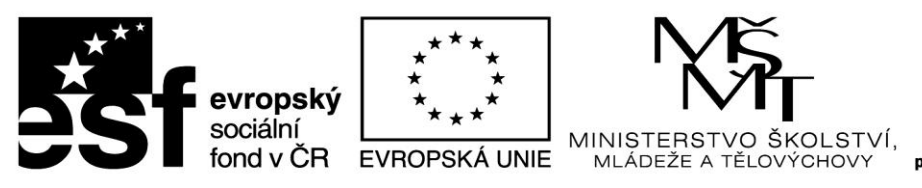

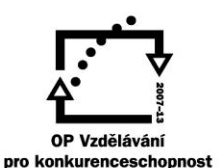

### Vy\_32\_inovace\_005\_Pl7 **VZDĚLÁVACÍ MATERIÁL – III/2**

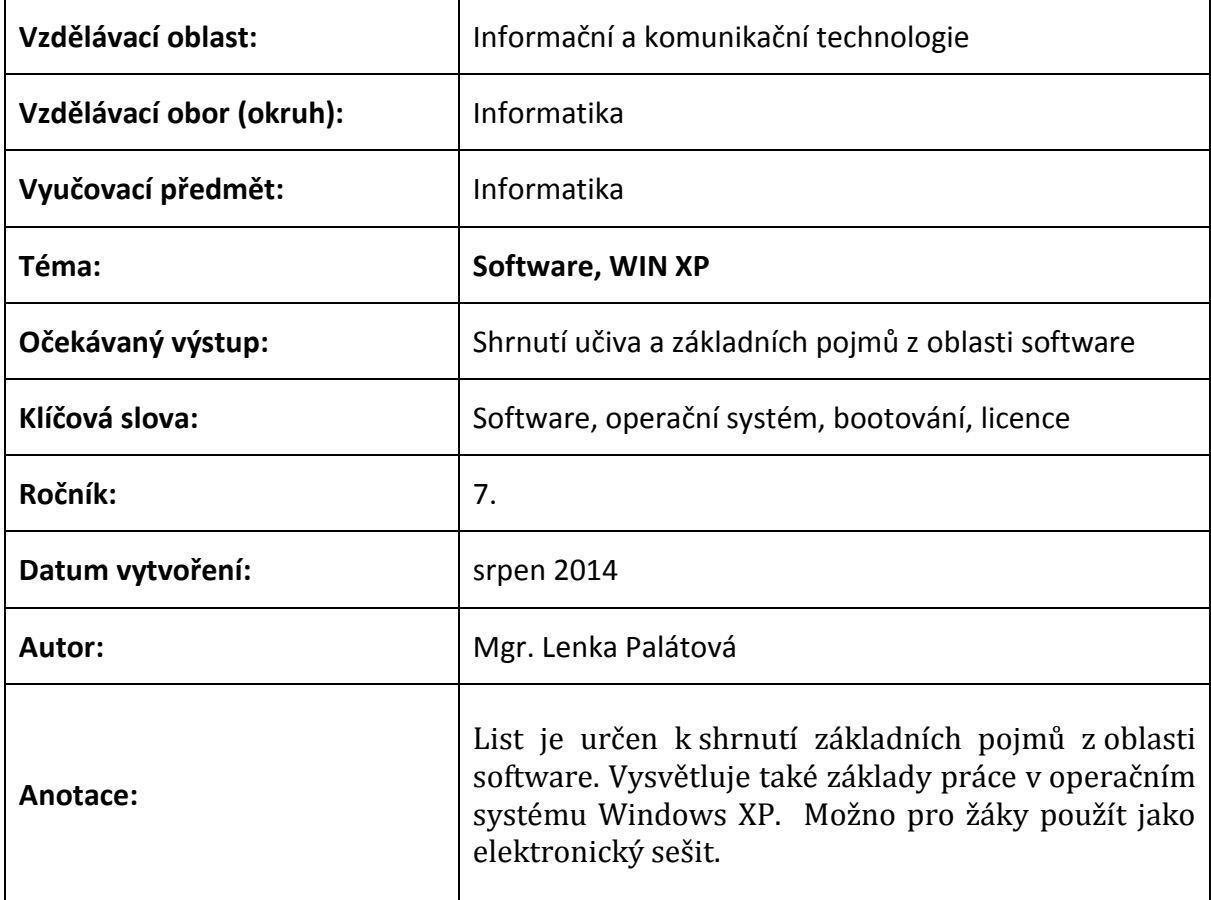

#### **Prohlášení autora materiálu:**

Prohlašuji, že při tvorbě vzdělávacího materiálu jsem respektoval/a všeobecně užívané právní a morální zvyklosti, autorská a jiná práva třetích osob, zejména práva duševního vlastnictví dle zákona č. 121/2000 Sb., autorský zákon. Nesu veškerou právní odpovědnost za obsah a původ svého díla. Prohlašuji, že jsem výše uvedený vzdělávací materiál ověřil/a ve výuce a provedl/a o tom zápis do třídní knihy. Dávám souhlas k tomu, aby moje dílo bylo dáno k dispozici veřejnosti k účelům volného užití (§ 30 odst. 1 zákona č. 121/2000 Sb.), tj. k uvedeným účelům může být kýmkoliv zveřejňováno, používáno, upravováno a uchováváno.

Podpis autora:

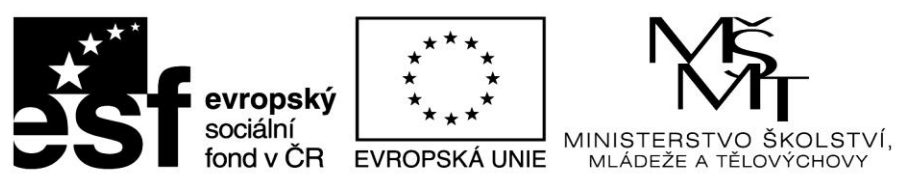

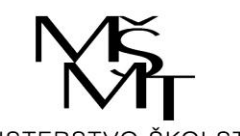

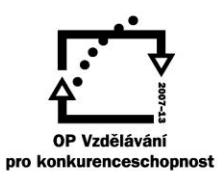

#### **OBSAH**

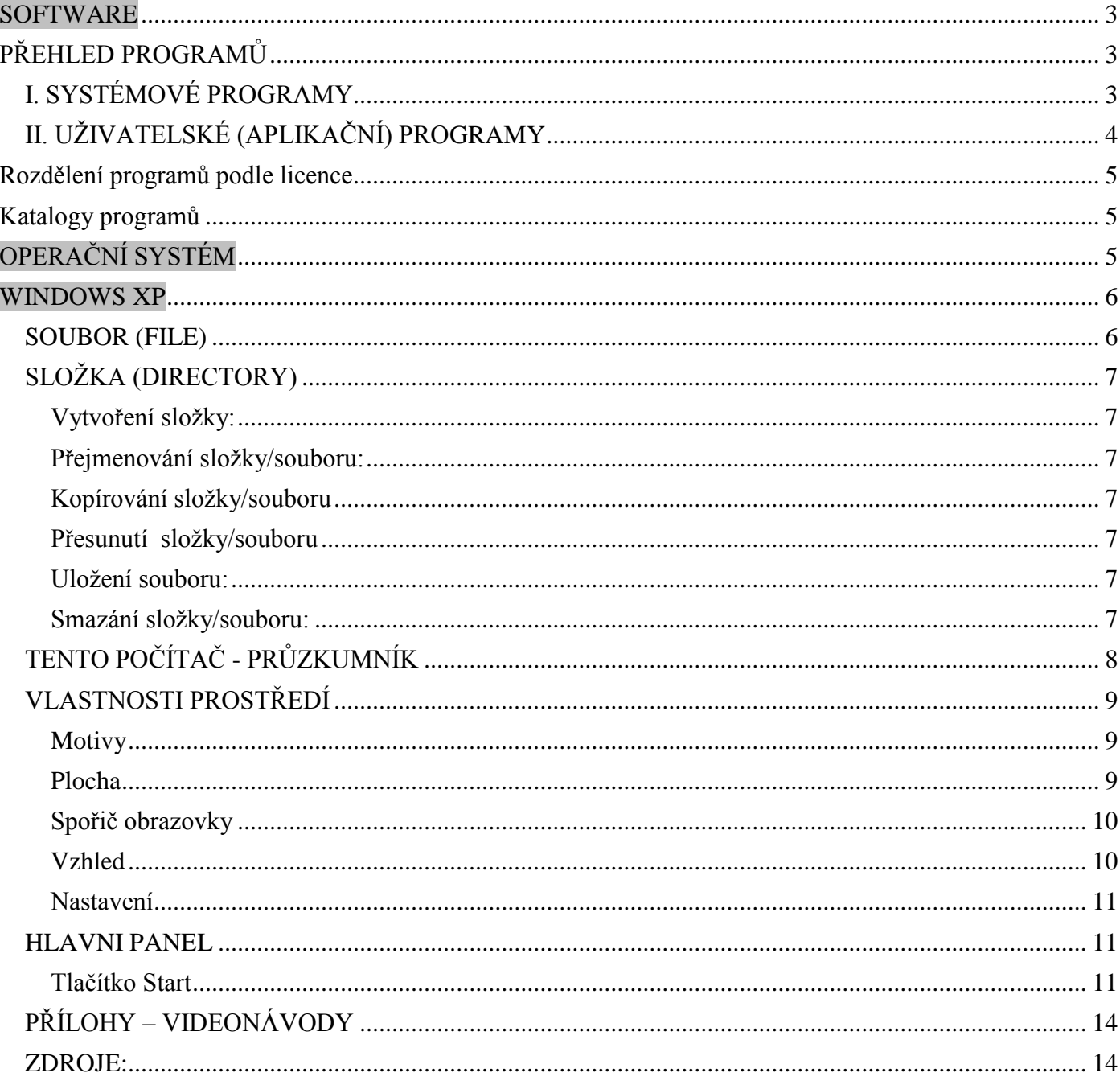

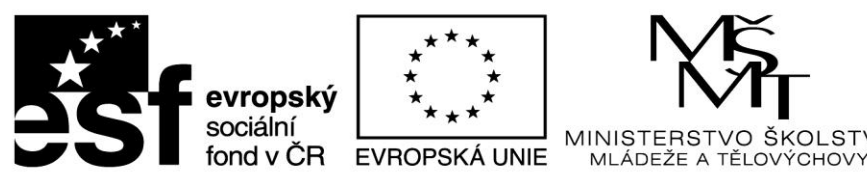

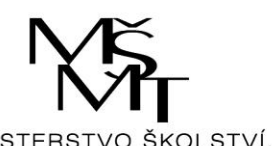

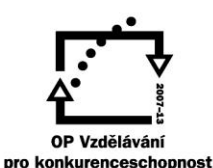

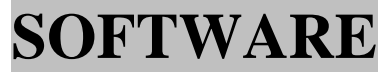

<span id="page-2-0"></span>Programové vybavení počítače. Veškeré programy, které jsou v počítači nainstalovány a které využíváme k různým účelům.

# **PŘEHLED PROGRAMŮ**

### <span id="page-2-2"></span><span id="page-2-1"></span>**I. SYSTÉMOVÉ PROGRAMY**

Řídí nebo usnadňují chod a správu počítače, některé jsou pro jeho chod nezbytné (např. operační systém).

#### **a) operační systémy (OS)**

řídí a ovládají počítače, každý počítač musí mít operační systém (**Windows, Linux**)

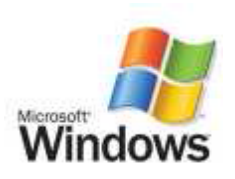

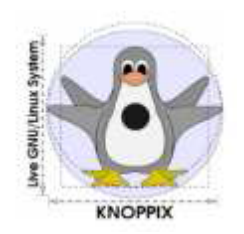

#### **b) nadstavby operačních systémů**

doplňují nebo vylepšují operační systém – usnadňují nám práci s operačním systémem, se soubory atd. (např. **Motal Commander, Win Commander, Norton Commande**r)

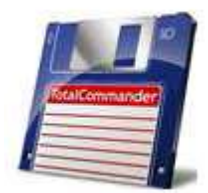

#### **c) komprimační programy**

zmenšují velikost souborů (pro přenos např. na internetu) a zmenšené (zkomprimované) soubory zase dekomprimují (např. **WinRAR , WinZIP, PowerArchiver…**)

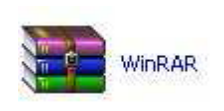

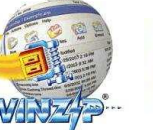

POWERARC The most po eFront Media

**d) antivirové programy** chrání PC před škodlivými programy (viry) – **AVG, Avast, Norton Antivirus …**

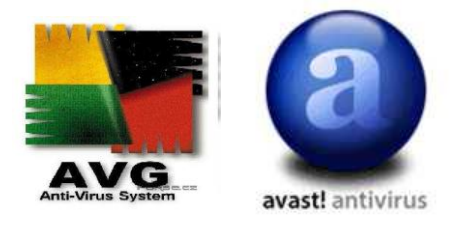

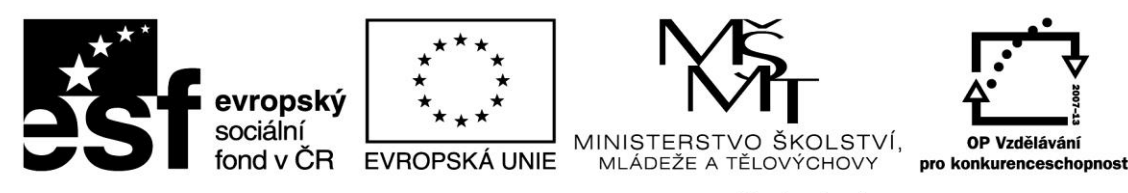

### <span id="page-3-0"></span>**II. UŽIVATELSKÉ (APLIKAČNÍ) PROGRAMY**

a) textové editory *–* tvorba textových dokumentů př. **Poznámkový blok, WordPad, Word, 602Text, Writer**

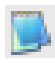

Poznámkový blok

b) grafické editor*y –* práce s počítačovou grafikou, př. **Malování, Zoner Callisto, Gimp, CorelDraw**

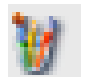

Malování

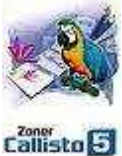

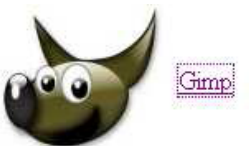

**c) tabulkové kalkulátor***y –* tvorba výpočetních tabulek, př. **MS Excel, 602Tab, Calc…**

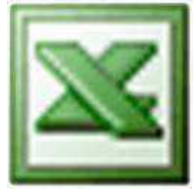

**d) prezentační programy** *–* tvorba prezentací př. firem, př. **MS PowerPoint, NoteBook, Impress…**

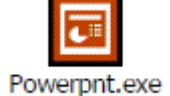

**e) programy pro zpracování zvuku a obrazu** *–* př. **WinAMP, PowerDVD, MicroDVD….**

**f) komunikační programy** *–* programy pro mail, chat, volání apod. **MS Outlook, ICQ, MSN Messenger, Skype**

- **g) výukové LangMaster**  cizí jazyky, encyklopedie
- **h) databázové systémy** *–* organizování a správa velkého množství informací (dat), př. **MS Access…**
- **i) projektové a konstrukční**  př. **AutoCAD (**používají architekti…)
- **j) programovací jazyky –** pomocí nich se vytváří nové programy (**Pascal, Delphi, VisualBasic….)**

**………………………………………………… a další a další programy …………………………………**

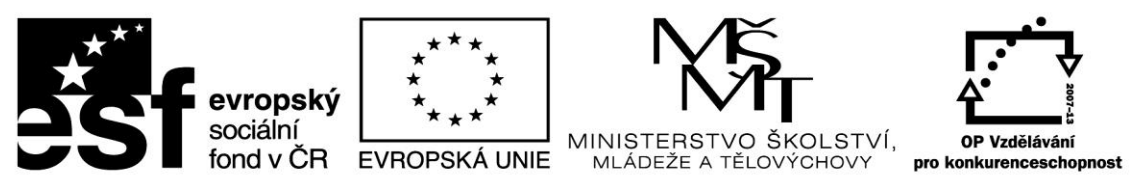

# **Rozdělení programů podle licence**

<span id="page-4-0"></span>1. **Komerční programy** – **KUPUJÍ SE:** lze koupit program pro použití na jednom PC (**licence)** nebo pro používání na vícero počítačích (**multilicence**)

2. **Volně šířitelné**:

- shareware, demoverze - funkční neúplné nebo časově omezené programy pro reprezentaci (ukázku) plné verze, která se musí zakoupit

- freeware, GNU GPL - plně funkční, zdarma, volně šiřitelné

- public domain – publikace, informace, fotky, projekty apod. př. na Internetu, volně ke stažení (WWW)

## **Katalogy programů**

<span id="page-4-1"></span>www.slunecnice.cz www.stahuj.cz www.studna.cz www.instaluj.cz

# **OPERAČNÍ SYSTÉM**

- <span id="page-4-2"></span>základní program, který počítač potřebuje, aby věděl, jak má spolupracovat hardware se softwarem (operační systém propojuje HW se SW), bez operačního systému by počítač nefungoval.
- bývá **uložen na harddisku** a po spuštění počítače je hledán, pokud je nalezen, naskočí pracovní plocha operačního systému,

pokud na počítači operační systém není, vyžaduje ho počítač **na systémové disketě**

- zavádění OS **= bootování**  $\bullet$
- **funkce OS:** zajišťuje vstup dat z klávesnice, myši, spravuje komunikaci s externími zařízeními připojenými k počítači (tisk, …….)
- **restart OS – znovuzapnutí počítače bez vypnutí energie (tento postup šetří součástky – je lepší než vypnout a znovu zapnout počítač).** Pomocí CTRL+ALT + DEL (teplý start) nebo pomocí tlačítka RESET (studený start)
- některé operační systémy:**Windows (komerční) , Linux (free), Mac OS**…

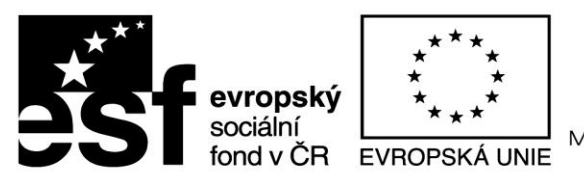

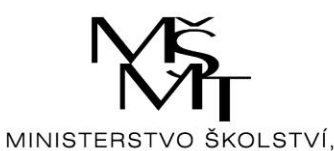

MLÁDEŽE A TĚLOVÝCHOVY

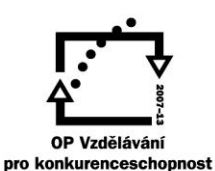

INVESTICE DO ROZVOJE VZDĚLÁVÁNÍ

<span id="page-5-0"></span>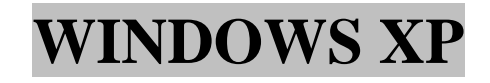

- **Windows =** okna programy a soubory se otevírají v podobě oken  $\bullet$
- **práce s okny** = minimalizace, maximalizace, přesouvání, změna velikosti
- **přesun dat mezi okny** pomocí kláves CTRL+C (kopie), CTRL+X (vyjmutí), CTRL + V (vložení)  $\bullet$

#### <span id="page-5-1"></span>**SOUBOR (FILE)**

- jsou to data uložená na záznamovém médiu (HD, CD, DVD…) a určená ke zpracování (např. dopis, obrázek, část programu…)
- všechno, co chceme do počítače uložit pro příští použití, se uloží jako soubor
- soubory jsou na disku uloženy pod **jménem**= **název.přípona** např.aladin.exe, dopis.txt…  $\bullet$
- **pravidla pro jména souborů:** název může obsahovat až 254 znaků i mezery, háčky i čárky. Nesmí obsahovat některé speciální znaky: \,/ \* ? . Přípona charakterizuje typ souboru – zda se jedná o text nebo obrázek, video, zvuk…
- **soubory můžeme vytvářet, kopírovat, přesouvat na jiné místo, mazat**

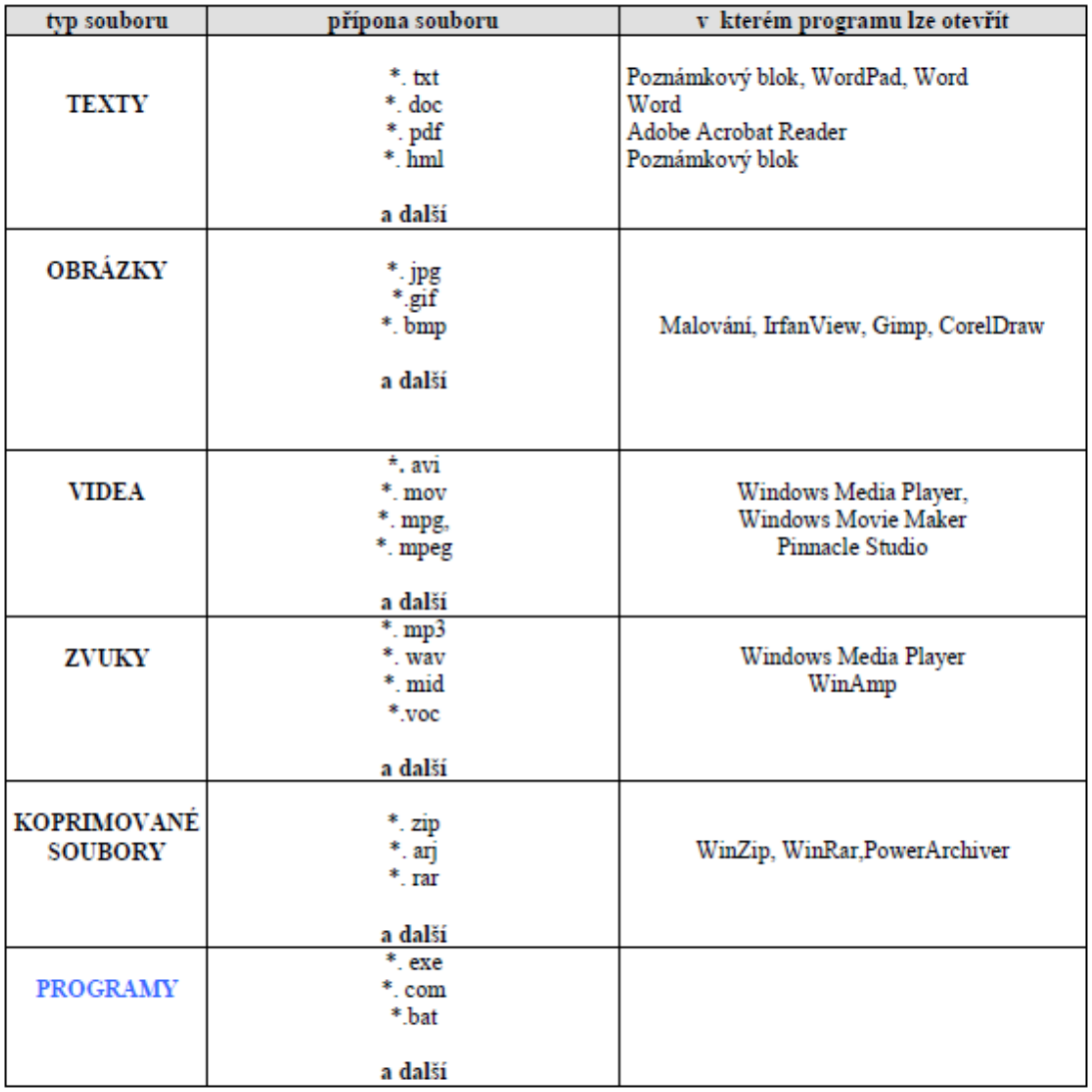

Toto jsou přípony nejběžnějších soborů, tabulku většiny přípon najdeš zde.

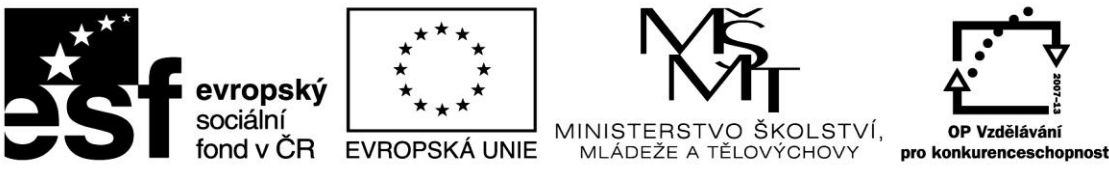

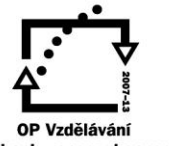

### <span id="page-6-0"></span>**SLOŽKA (DIRECTORY)**

- je pomocný šuplík, ve kterém jsou uloženy soubory, které k sobě logicky patří nebo tvoří program
- složka může mít i několik dalších **podsložek**
- **PATH**  cesta, popis, kudy se dostaneme do hledané složky např: c:\hry\prince – na disku c je složka hry a v ní podložka prince
- \* **práce se složkami: vytváření, přesouvání, přejmenování, mazání**

#### <span id="page-6-1"></span>**Vytvoření složky:**

- 1) **otevřu složku**, **ve které chci vytvořit složku novou** (např. **Plocha – Dokumenty – 9. třída**)
- **2)** nabídka **Soubor – Nový – Složka**
- 3) zadám název složky (např. své jméno) a potvrdím ENTER

#### <span id="page-6-2"></span>**Přejmenování složky/souboru:**

- 1) na složce zmáčknu **PTM – vyberu Přejmenovat**
- 2) zadám název složky a potvrdím ENTER

#### <span id="page-6-3"></span>**Kopírování složky/souboru**

- 1) na složce zmáčknu **PTM – vyber Kopírovat**
- 2) přemísti se do složky, kam chceš vložit
- **3)** PTM **Vložit**

#### <span id="page-6-4"></span>**Přesunutí složky/souboru**

- 1) na složce zmáčknu **PTM – vyber Vyjmout**
- 2) přemísti se do složky, kam chceš vložit
- **3)** PTM **Vložit**

#### <span id="page-6-5"></span>**Uložení souboru:**

- **1) Soubor – Uložit jako…**
- **2) Uložit do –** vyberu složku, do které chci soubor uložit
- **3) Název souboru –** zadám název souboru a potvrdím tlačítkem Uložit

#### <span id="page-6-6"></span>**Smazání složky/souboru:**

- 1) na složce zmáčknu **PTM – vyber Odstranit**
- 2) na otázku odpověz ANO

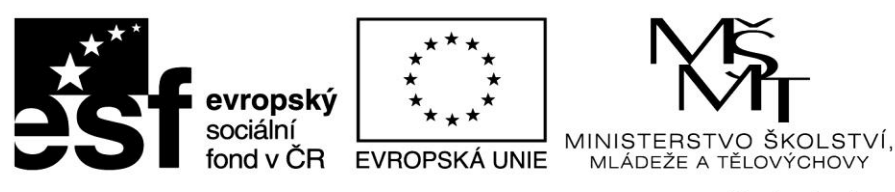

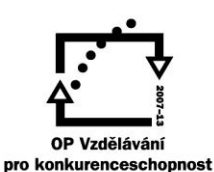

### <span id="page-7-0"></span>**TENTO POČÍTAČ - PRŮZKUMNÍK**

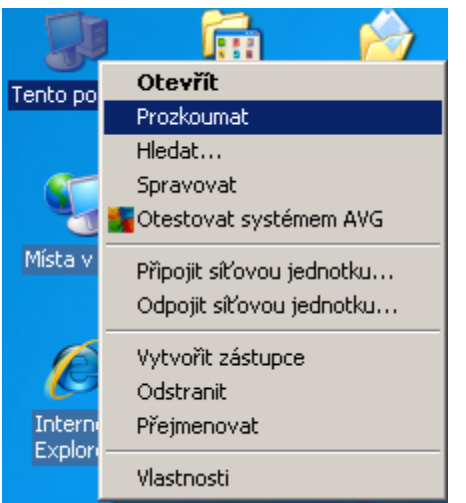

**V levém okně seznam složek** uspořádaný do STROMU – pomocí plus a mínus si můžu odkrývat složky, které potřebuji.

**V pravém okně výpis souborů** v označené složce. Vzhled výpisu souborů v tomto okně můžu uzpůsobit pomocí nabídky *Zobrazit – Miniatury, Vedle sebe, Ikony, Seznam, Podrobnosti*

**Můžu zde : vytvářet a mazat soubor a složky, přesouvat soubory a složky…**

**Označení všech souborů: Úpravy – vybrat vše Označení některých souborů:** tažením myši, klávesami SHIFT a tažením myši nebo klávesou CTRL a ťukáním myši

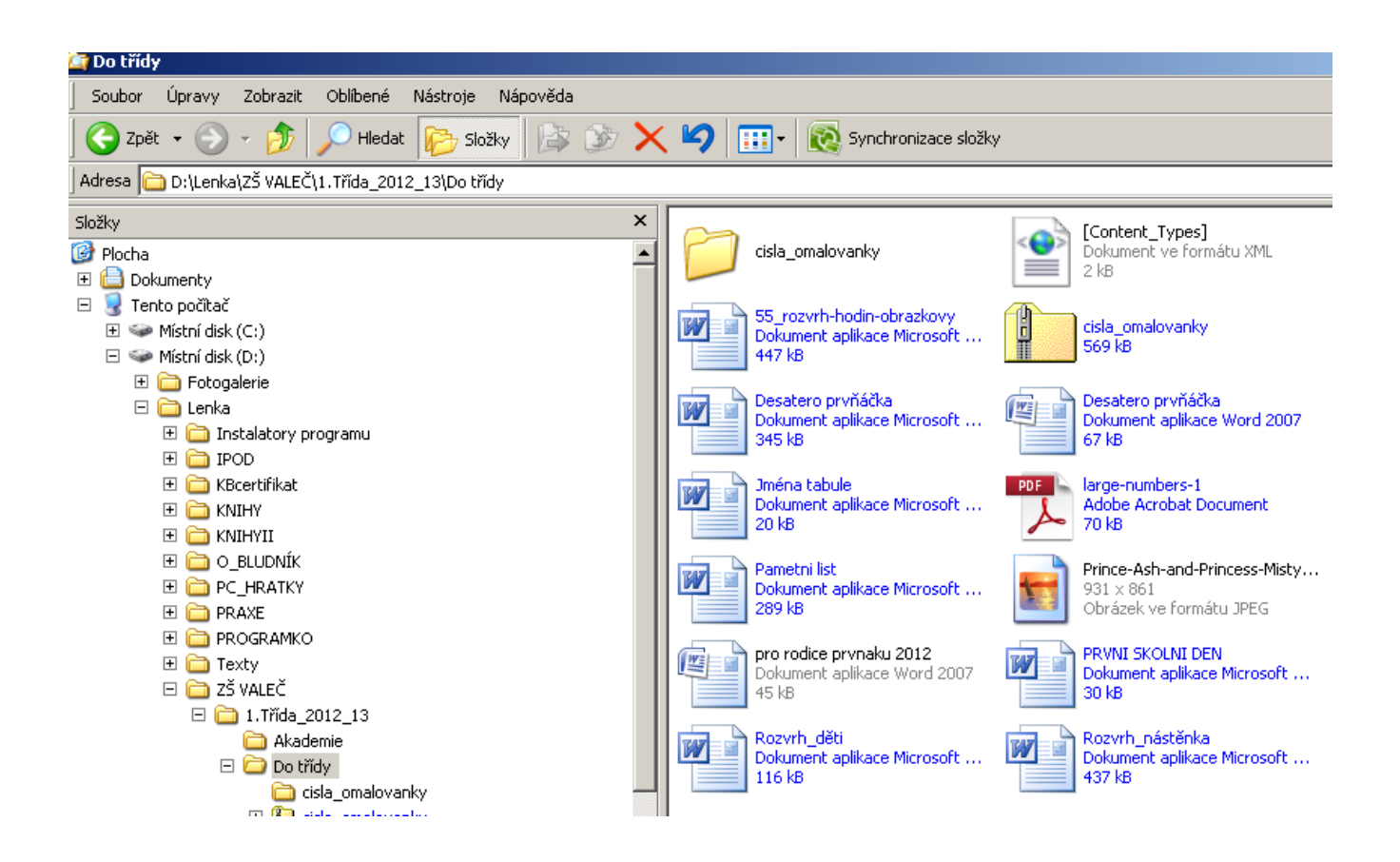

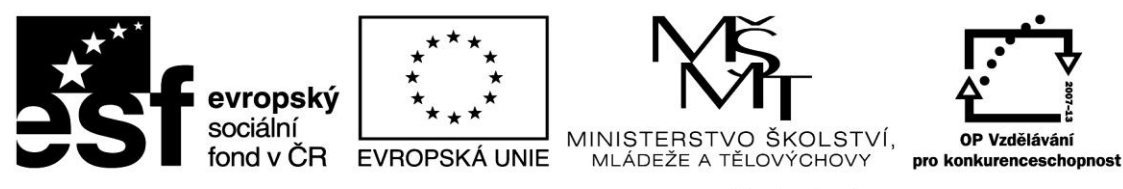

#### **CVIČENÍ:**

na ploše ve složce **DOKUMENTY/7.třída** vytvoř složku **se svým jménem** a v ní složky:

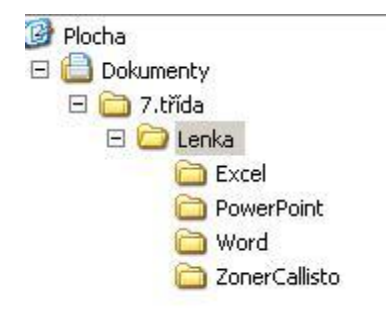

**Všechny soubory, které ve škole vytvoříš, ukládej do svých složek.** Soubory, které budeš potřebovat pro svoji školní práci najdeš ve složce **Dokumenty/Informatika\_cvičebnice/CD2\_7.třída**

#### <span id="page-8-0"></span>**VLASTNOSTI PROSTŘEDÍ**

Kdekoliv na ploše stiskni PTM – vyber Vlastnosti

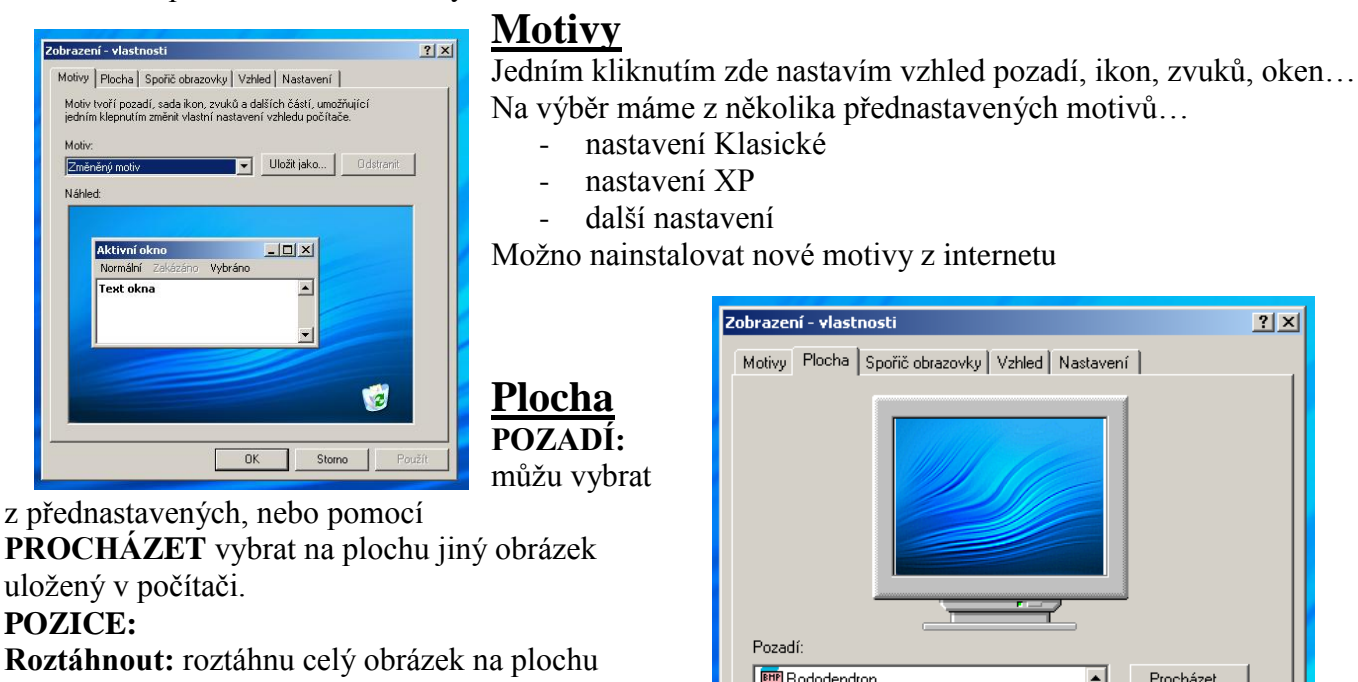

obrazovky **Vedle sebe:** na plochu se poskládá více stejných obrázků

**Na střed:** obrázek bude uprostřed obrazovky a kolem něj barevný rám.

**Barva:** změním barvu rámu kolem obrázku s pozicí uprostřed.

<span id="page-8-2"></span><span id="page-8-1"></span>**EMP** Rododendron  $\blacktriangle$ Procházet.. Stonehenge **ETP** Textura peří Pozice: Tulipány Roztáhnout Vesmírné víření Barva: Vinka ᅬ Ŀ Vlastní nastavení plochy.  $\overline{OK}$ Storno Použít

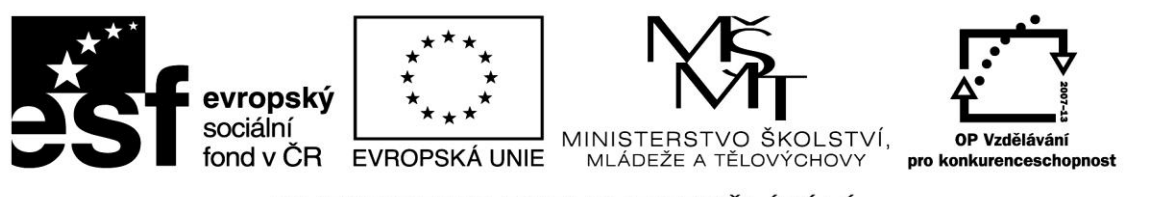

### <span id="page-9-0"></span>**Spořič obrazovky**

<span id="page-9-1"></span>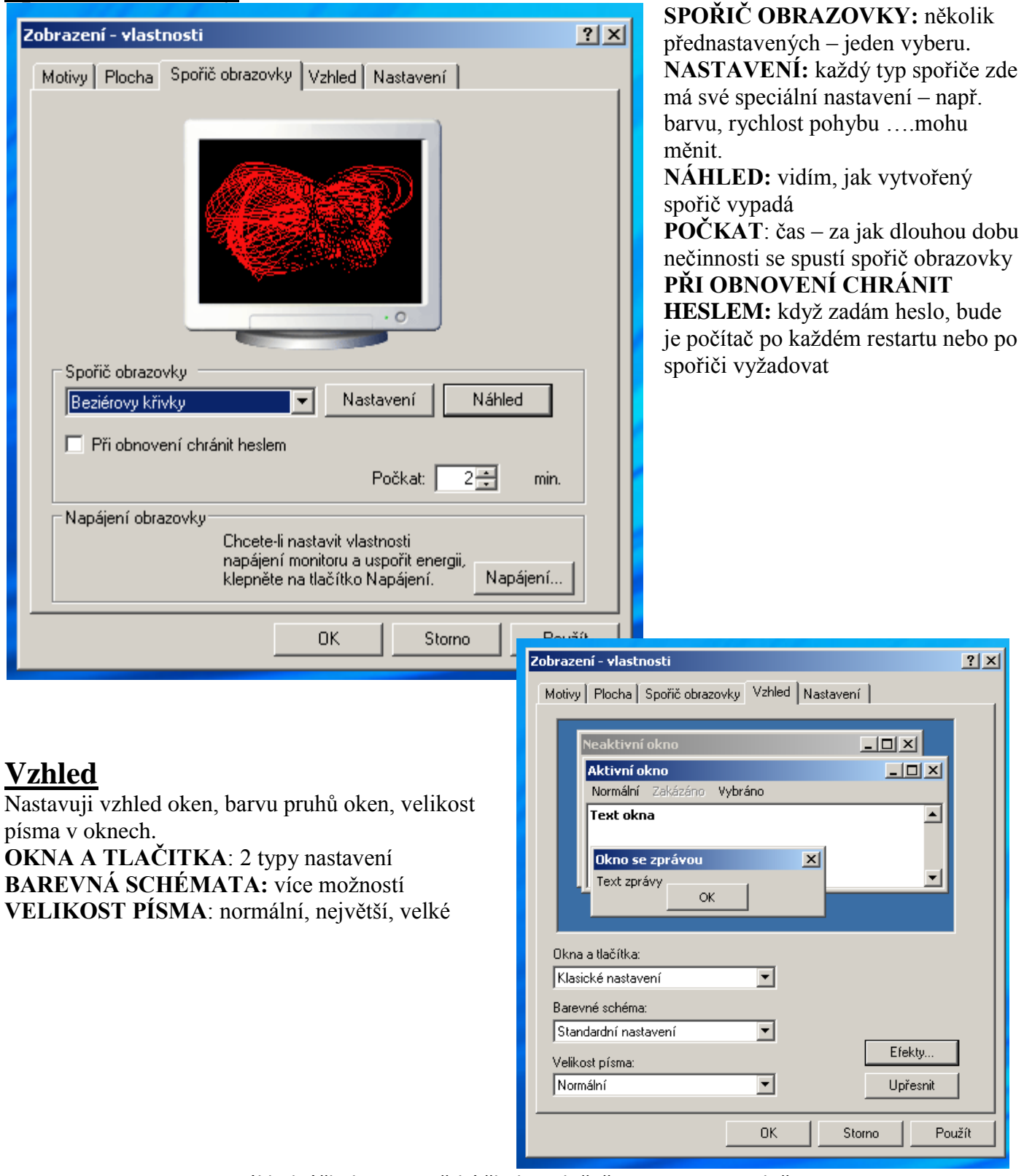

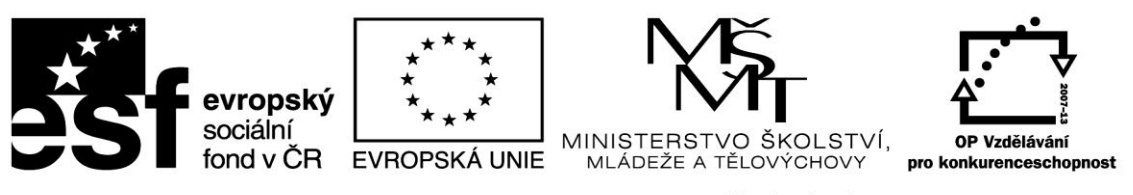

#### <span id="page-10-0"></span>**Nastavení ROZLIŠENÍ OBRAZOVKY:** některé starší typy programů potřebují menší rozlišení – mohu zde změnit.

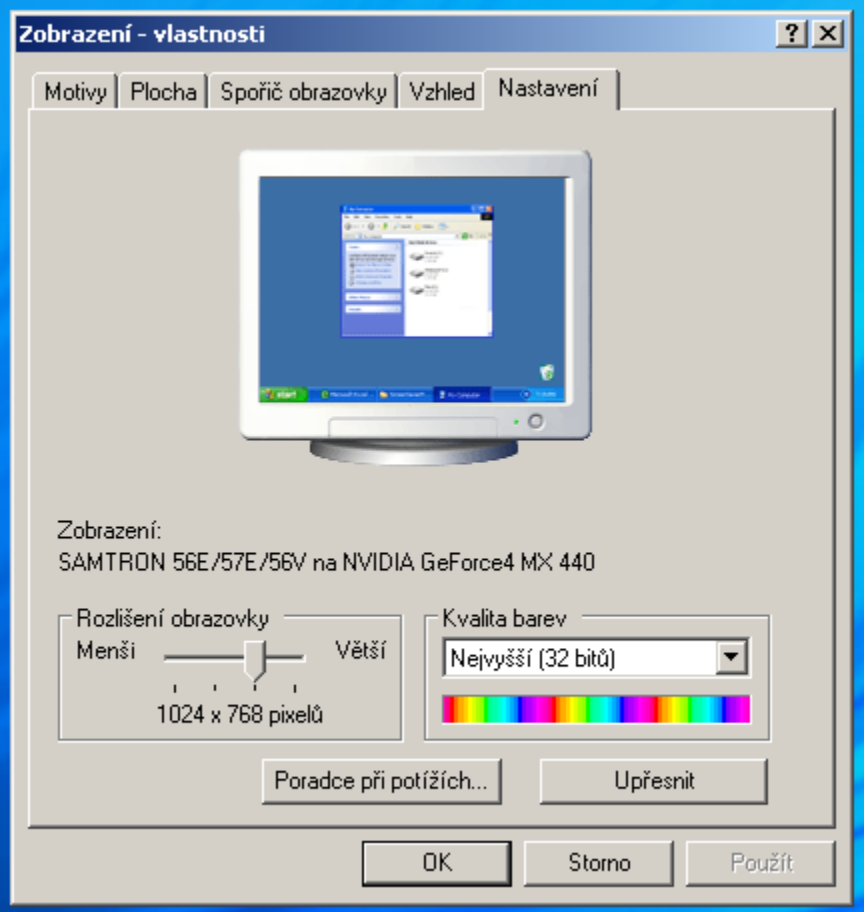

### <span id="page-10-1"></span>**HLAVNI PANEL**

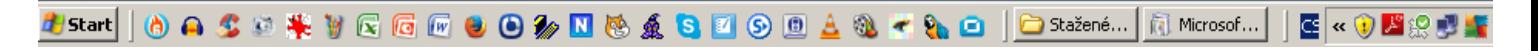

- 1. Tlačítko START
- 2. Panel SNADNÉHO SPUŠTĚNÍ (může obsahovat ikony nejčastěji pouštěných programů)
- 3. Ikony SPUŠTĚNÝCH PROGRAMŮ (které právě teď běží)
- 4. Neustále spuštěné programy (antivir, datum a čas, …)

### <span id="page-10-2"></span>**Tlačítko Start**

- **Vypnout počítač**… vypnutí / restartování počítače  $\bullet$
- **Odhlásit uživatele** … přepnutí uživatele  $\bullet$
- **Spustit**…. spuštění některého programu pomocí příkazu  $\bullet$
- **Nápověda…**..- pokud si nevíš rady, hledej tady $\bullet$

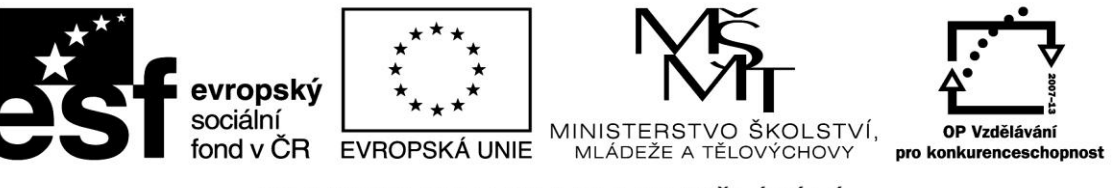

#### **Hledat…soubory či složky -**

vyberu, zda hledám obrázky, hudbu, video nebo dokumenty nebo všechny soubory a složky…

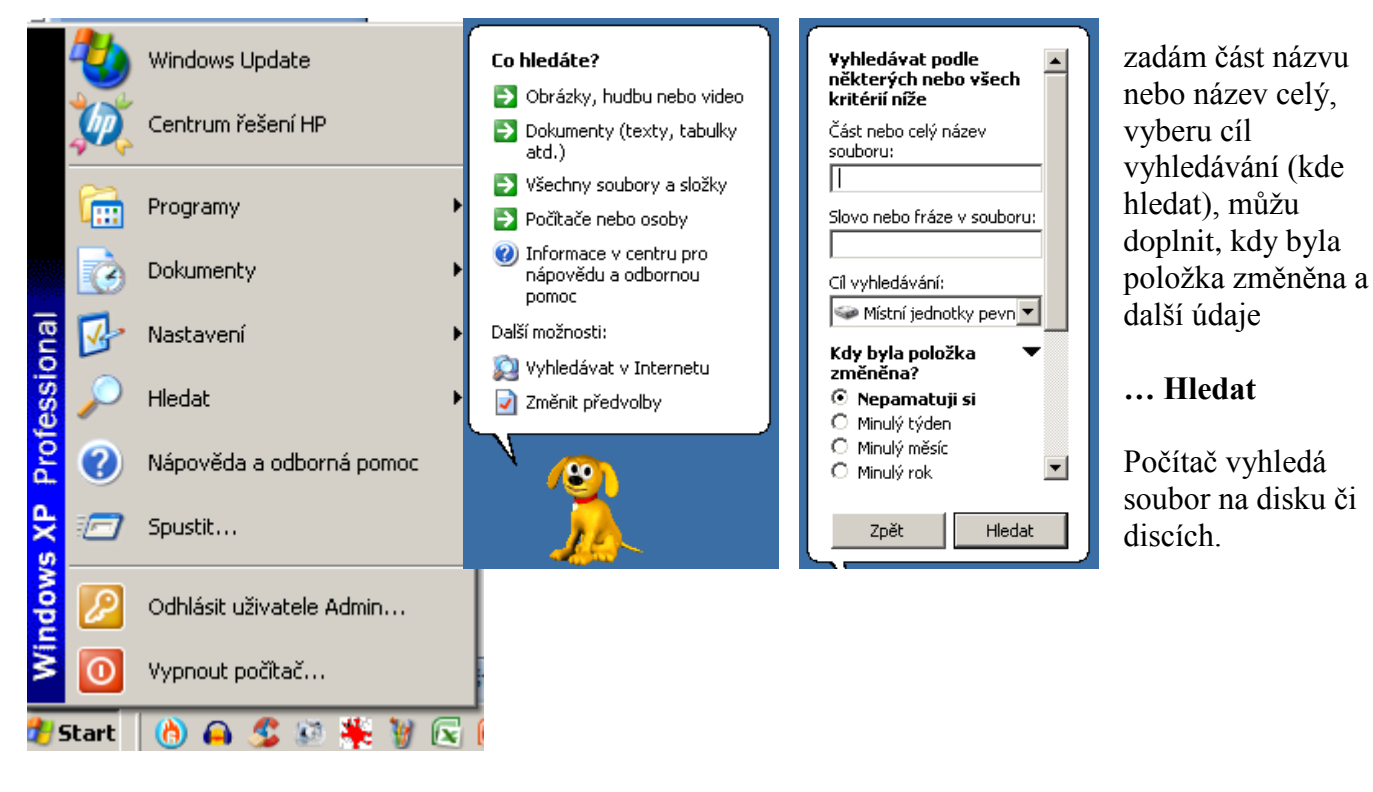

- **Dokumenty** … seznam naposledy spuštěných dokumentů mohu odtud rychle dokument spustit
- **Programy** …. nachází se zde některé programy, mohu je odtud i odinstalovat

#### *Nastavení – Hlavní panel*

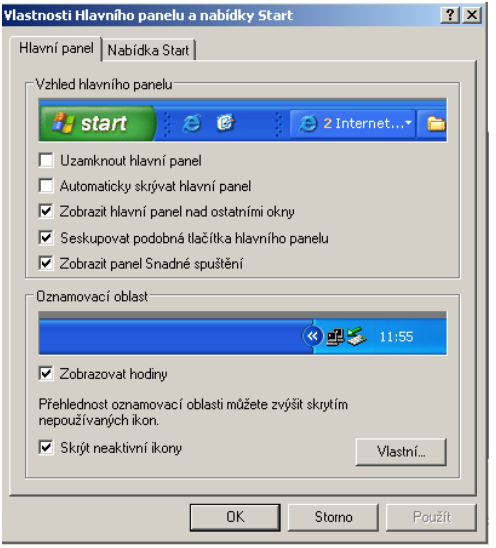

**Uzamknout hlavní panel:** nebude možné panel přemísťovat na ploše

**Automaticky skrývat hlavní panel:** panel bude zajíždět a nabude chvíli vidět

**Zobrazit panel Snadné spuštění** – bude možno odtud rychle pouštět programy

**Zobrazovat hodiny**

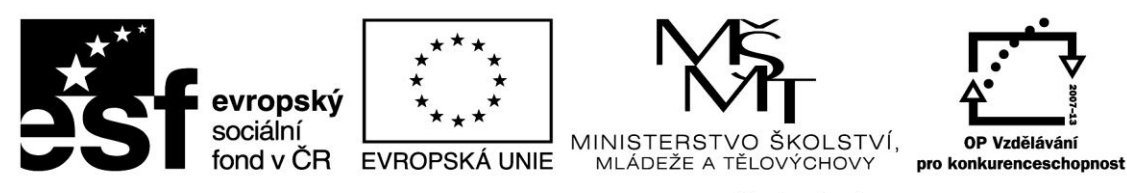

#### *Nastavení – Nabídka Start*

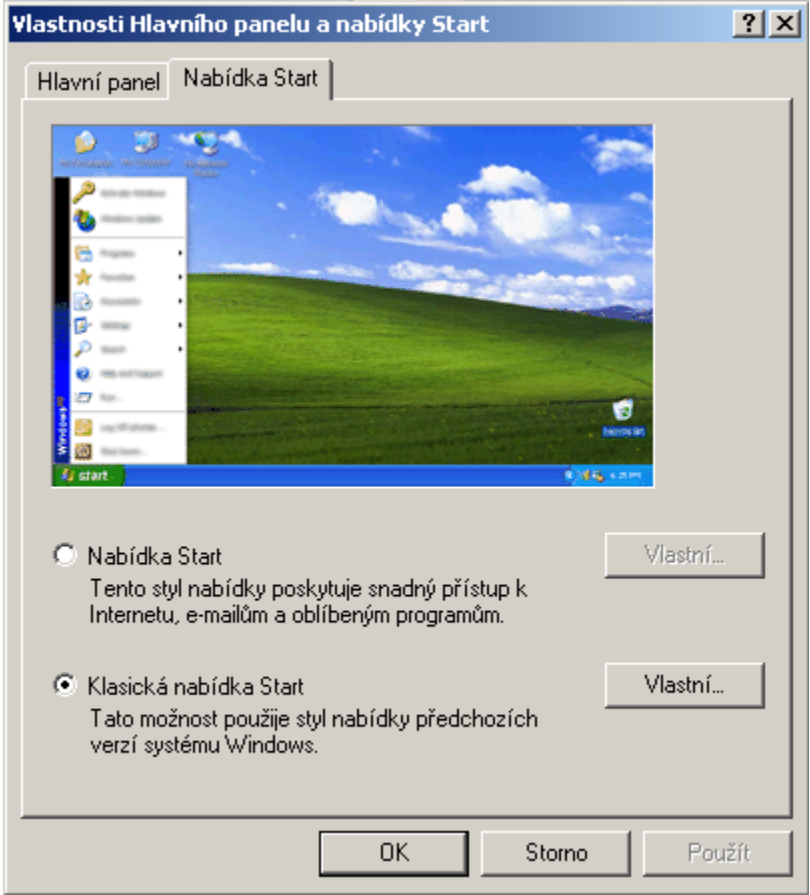

Můžu zde nastavit vzhled nabídky Start – Klasika nebo druhá varianta – v menu Vlastní mohu ještě dále upravit.

#### *Nastavení – Ovládací panely*

Nastavení různých částí systému – některé viz obr.

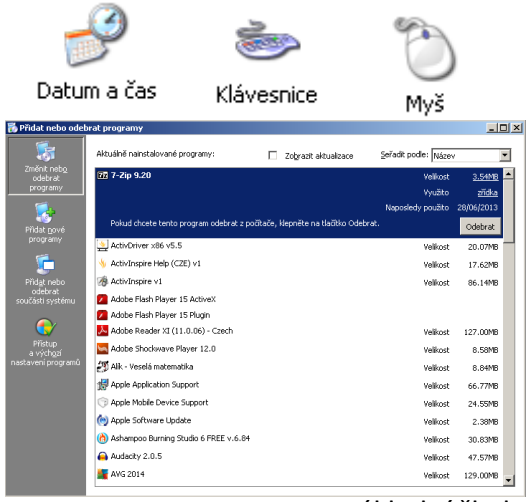

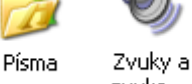

zvuko...

Přidat nebo odebrat ...

Seznam nainstalovaných programů v PC. Je zde uvedena jejich velikost, četnost použití… Programy odtud mohu odinstalovat.

*-*

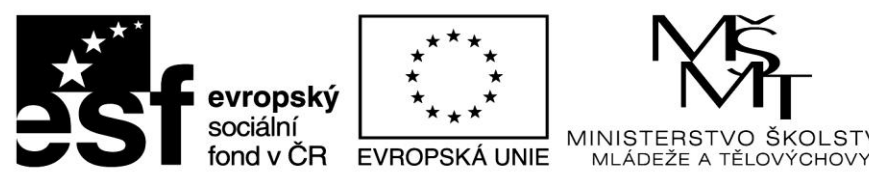

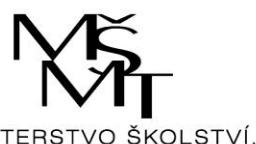

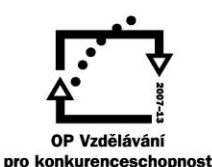

### <span id="page-13-0"></span>**PŘÍLOHY – VIDEONÁVODY**

[1. Windows XP –](https://app.box.com/s/ci6zf59amkcb3cusxchfbe6qhzir0uh8) Okna

- [2. Windows XP –](https://app.box.com/s/r8xveabu9j1zdwr33x3lpl1pgd05vxen) Plocha Složky
- [3. Windows XP –](https://app.box.com/s/aluxp398sdqwqg1qhaqwz45jjsknbhxf) Plocha Zástupce
- [4. Windows XP –](https://app.box.com/s/bslqr0v44wqf20chkd48dfkcsbzkhmjw) Průzkumník Složky
- [5. Windows XP \\_ Průzkumník -](https://app.box.com/s/iizkayyoawvor7u5d2mtm8gwqohzifal) Soubory
- 6. Windows XP [Nastavení plochy –](https://app.box.com/s/7gy3gweat04blb7mwa2y7vkp9a3tjif9) Motiv
- 7. Windows XP [Nastavení plochy –](https://app.box.com/s/atm1mfwswwi5attm2z7o7atcxv1bq59e) Tapeta
- 8. Windows XP [Nastavení plochy Spořič](https://app.box.com/s/5vilq3cgvj0v8g6ejjhfpxrdyj0ylvwx)

#### <span id="page-13-1"></span>**ZDROJE:**

Ozvučené video návody: byly vytvořeny autorem ve free programu **Wink**. Jsou uloženy v úložišti **Box net** a propojeny s tímto souborem pomocí hypertextových odkazů. Obrázky: vytvořil autor pomocí klávesy **PrintScreen** a programu **MS Paint**.